# Microsoft Outlook toont onjuiste gebruikersPresence-status  $\ddot{\phantom{0}}$

## Inhoud

Inleiding Voorwaarden Vereisten Gebruikte componenten Probleem **Oplossing** Handmatig bijwerken Update met scripts

## Inleiding

Dit document beschrijft een probleem dat in Microsoft Outlook is aangetroffen: de pictogrammen van de gebruiker 'Presence' bevatten onjuiste informatie of geven helemaal geen informatie weer. Er wordt ook een oplossing voor het probleem geboden.

### Voorwaarden

#### Vereisten

Cisco raadt kennis van de volgende onderwerpen aan:

- Microsoft Outlook 2010 en 2013
- Cisco Jabber voor Cisco Unified Mobile Communicator

#### Gebruikte componenten

De informatie in dit document is gebaseerd op de volgende software- en hardware-versies:

- Microsoft Outlook 2010
- Cisco Jabber voor Windows release 9.x

De informatie in dit document is gebaseerd op de apparaten in een specifieke laboratoriumomgeving. Alle apparaten die in dit document worden beschreven, hadden een opgeschoonde (standaard)configuratie. Als uw netwerk live is, moet u de potentiële impact van elke opdracht begrijpen.

## Probleem

De gebruikerspictogrammen "Presence" in Microsoft Outlook bevatten geen informatie, geven geen interactieve informatie weer of geven geen onjuiste informatie weer.

## **Oplossing**

Zorg ervoor dat het veld proxyAdressen voor elke Unified Communications (UC)-gebruiker is ingevuld, en dat het SIP-adres verwijst naar het Instant Message (IM)-adres van de gebruiker op Cisco Unified Presence (CUP). Dit moet worden opgemaakt als:

**SIP:**

Bewerk vanuit de Actieve Map (AD) de eigenschap van elke UC-gebruiker om het veld proxyAdressen met het SIP-adres van de gebruiker bij te werken. Dit kan handmatig worden gedaan met het ADSchemaWizard.exe dat met het beheerprogramma of via het script wordt meegeleverd.

#### Handmatig bijwerken

U kunt het veld handmatig bijwerken vanuit de editor van kenmerken die met een AD 2008 is meegeleverd:

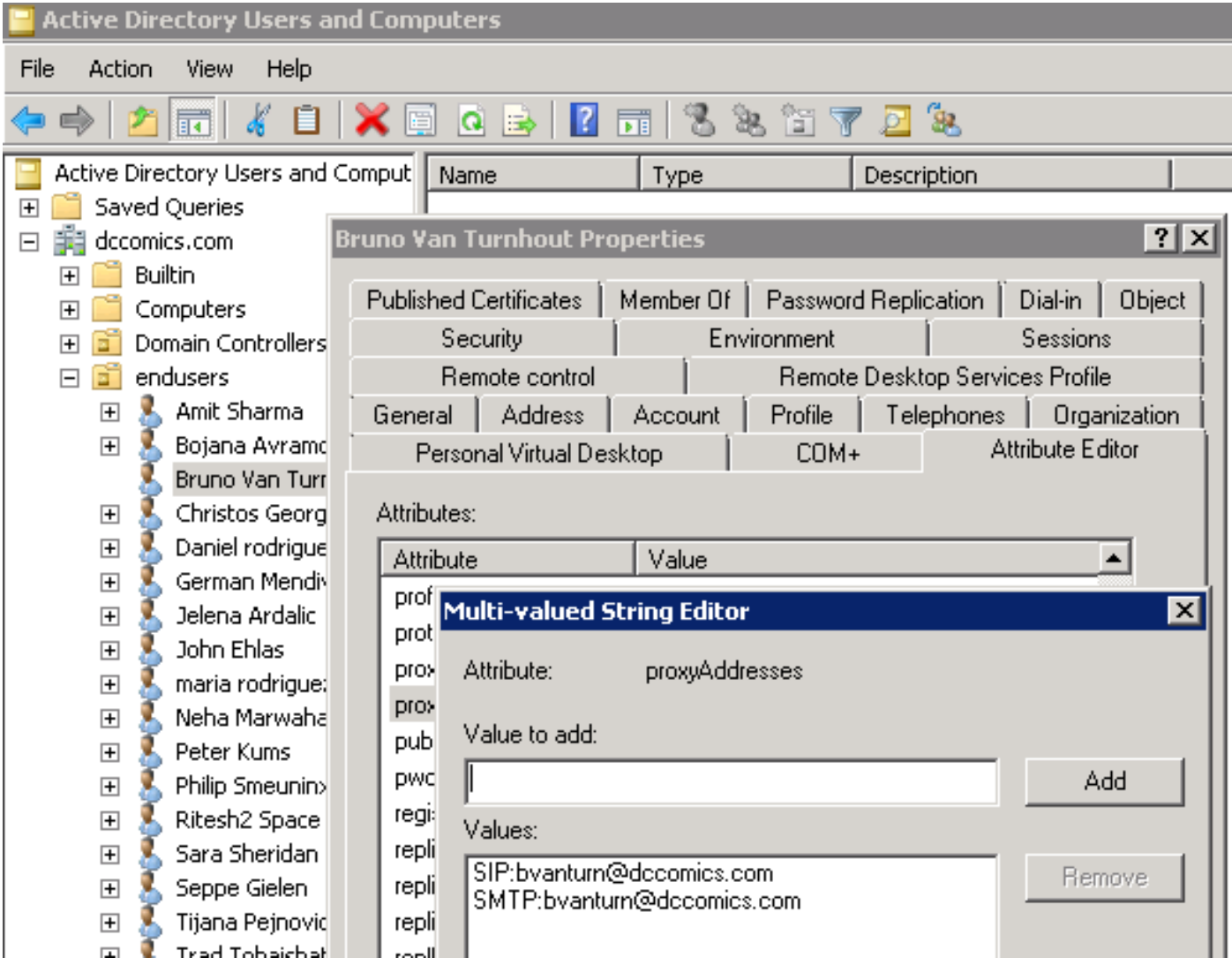

Dit kan ook worden gedaan met elke versie van AD via het adsiedit.msc hulpprogramma, dat wordt uitgevoerd vanaf Start > Run op de AD server.

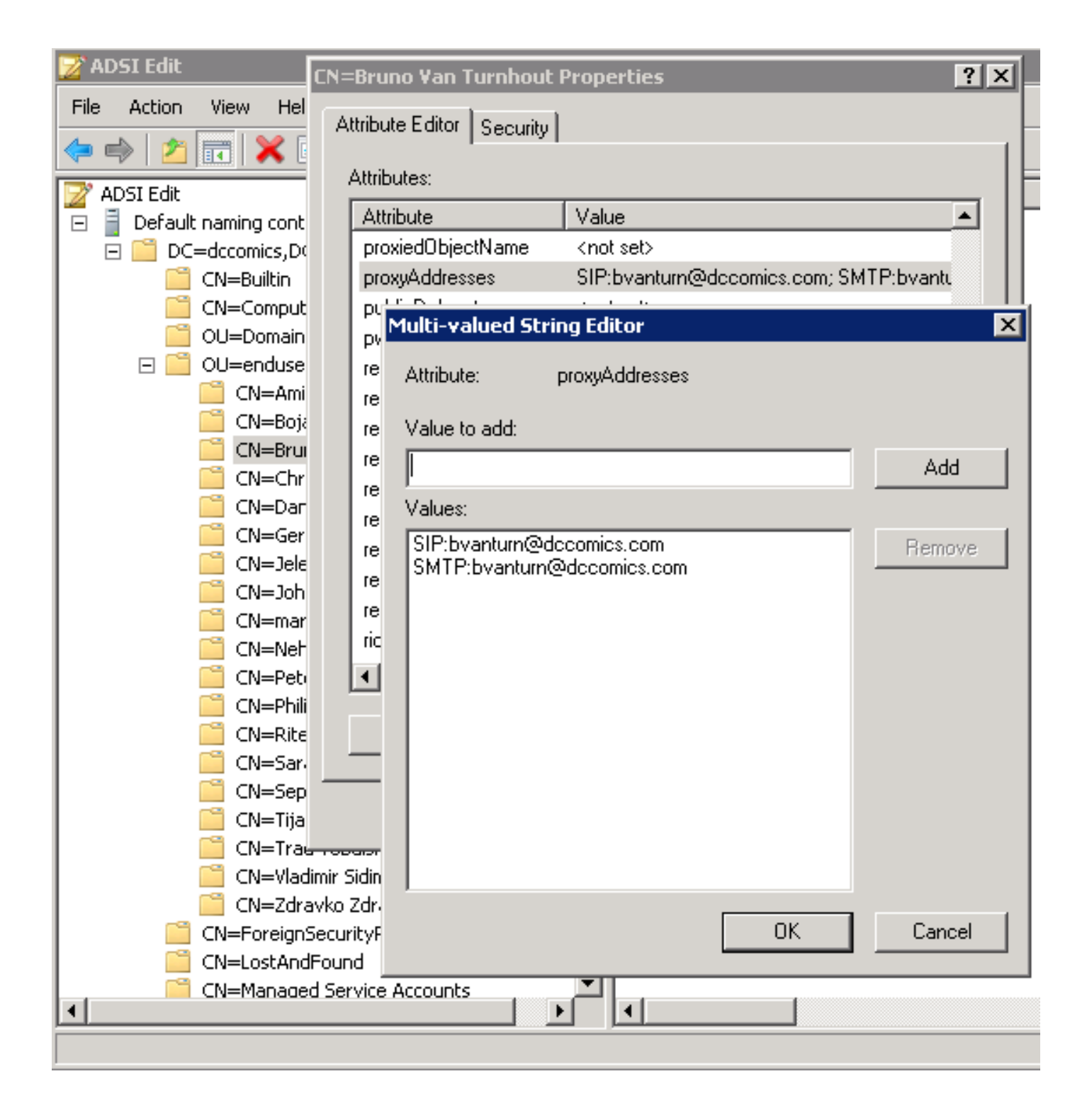

Een andere manier om het proces te voltooien is door het gebruik van de ADSchemaWizard.exe hulpprogramma, dat in Cisco Jabber voor Windows-beheerpakket is gevonden. Deze voorziening voert een update van de gebruikers uit en voegt het SIP adresveld toe. Dit is niet beperkt tot uitsluitend UC-gebruikers. Draai de voorziening eerst met de optie "Importeer bestand handmatig importeren" om er zeker van te zijn dat u tevreden bent met de wijzigingen die de wizard uitvoert in AD.

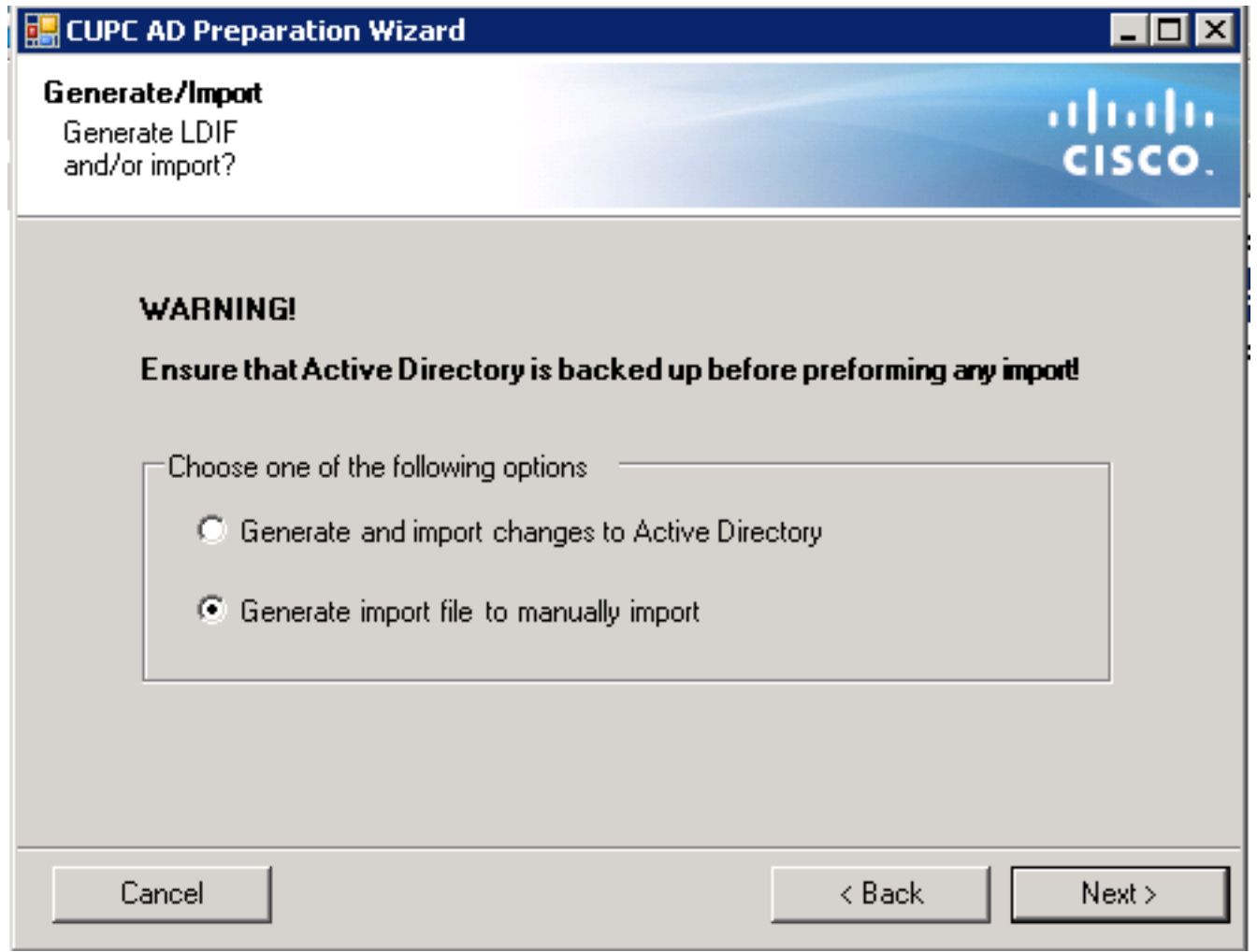

Nadat het proces is voltooid, opent u het PDF-bestand met een editor en bekijkt u de voorgestelde wijzigingen. Zorg ervoor dat de SIP-adressen in de juiste indeling zijn

(SIP:<cupuser>@<presencedomain>). Als u tevreden bent met de wijzigingen, voert u de wizard opnieuw uit met de optie "Wijzigen en importeren naar de actieve map" of importeert u het gegenereerde lidif-bestand handmatig.

#### Update met scripts

U kunt het veld ook bijwerken met behulp van externe scriptiehulpprogramma's. Raadpleeg de documentatie bij de hulpprogramma's voor meer informatie over het uitvoeren van deze taak.

Zodra de velden proxyAdressen in AD zijn bijgewerkt, laadt de Microsoft Exchange server de wijzigingen en werkt de adresboeken bij. Dit gebeurt automatisch, maar kan enige tijd in beslag nemen. Raadpleeg uw Microsoft Exchange-beheerder als dit moet worden versneld. Om dit in een labomgeving te voltooien, kunt u op een Microsoft Exchange 2010-server deze PowerShellopdrachten gebruiken:

Update de globale adreslijst:

 Get-GlobalAddressList | Update-GlobalAddressList Update het offline adresboek:

Get-OfflineAddressBook | Update-OfflineAddressBook Laat de Clienttoegangsserver weten dat er een bijgewerkt offline adresboek is:

Get-ClientAccessServer | Update-FileDistributionService

Start de Microsoft Outlook-client opnieuw op om de nieuwe informatie opnieuw in te vullen. Als u de nieuwe bestanden van het adresboek wilt downloaden, kiest u Verzenden/ontvangen > Groepen verzenden/ontvangen > Adres boek downloaden.

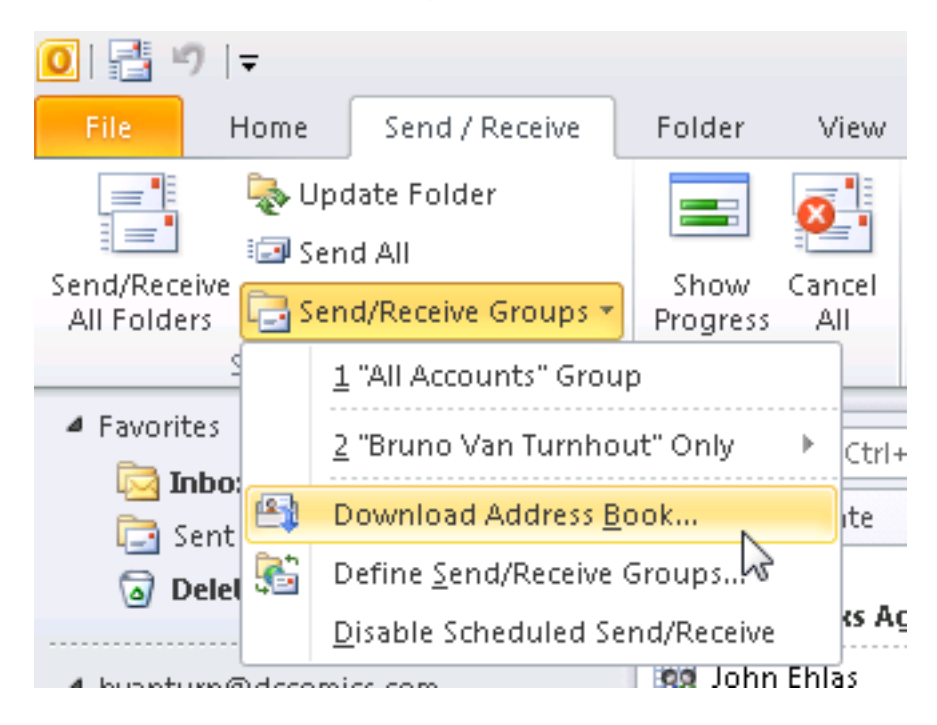

Nadat het adresboek correct is bijgewerkt, controleer of de contacten het juiste SIP-adres hebben. Kies een contact, bekijk de eigenschappen van het Outlook en controleer of het juiste SIP-adres in het tabblad E-mailadressen staat.

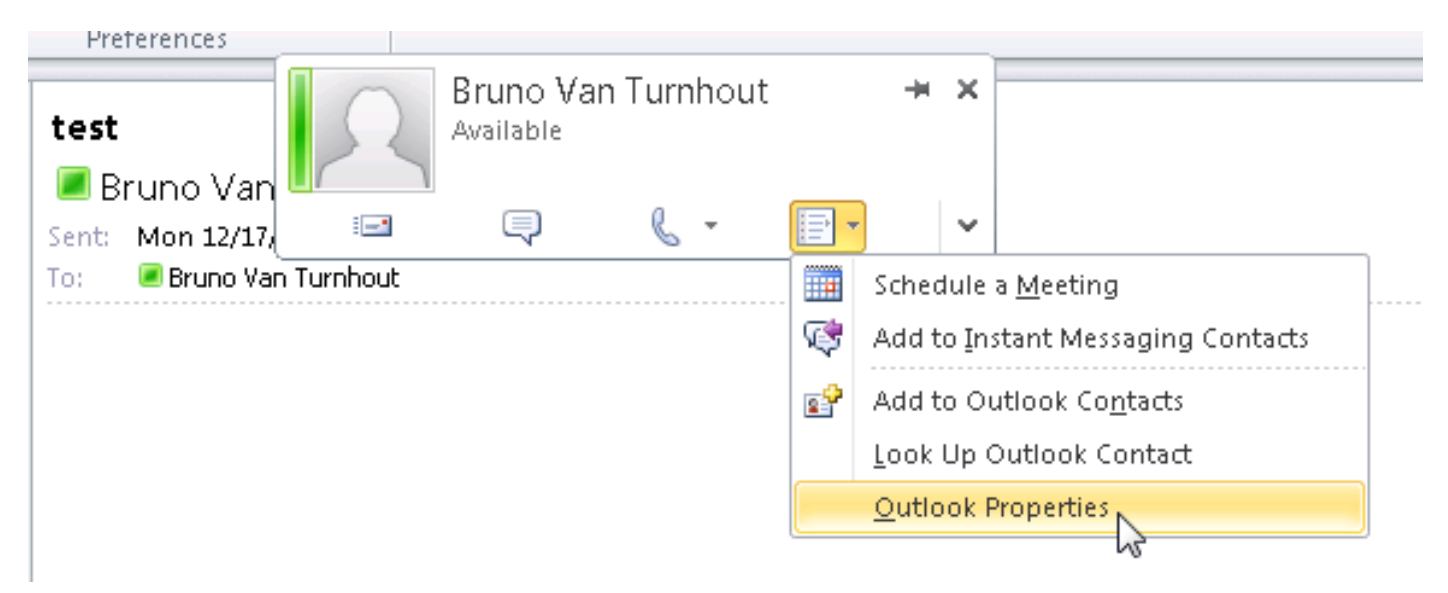

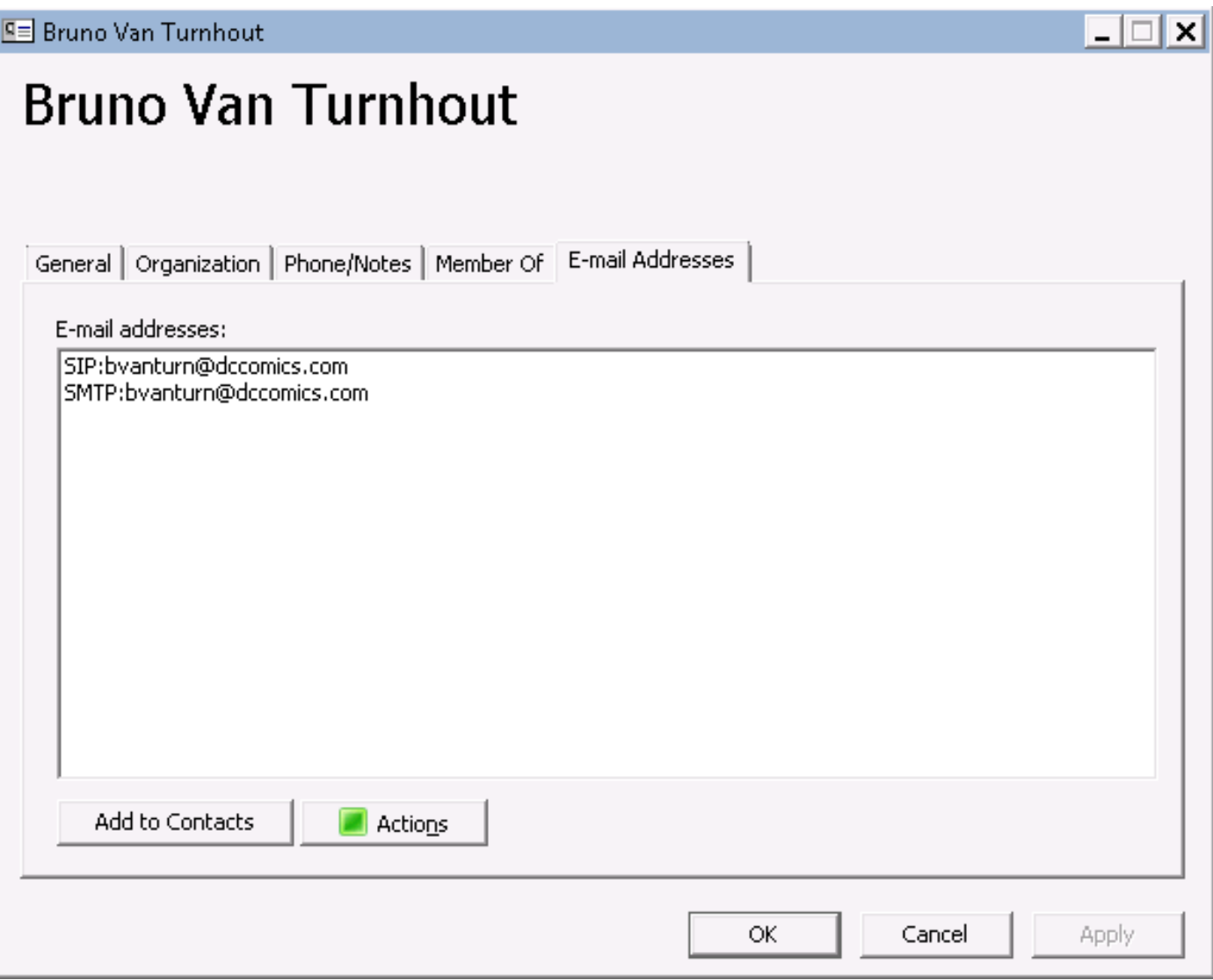